# Wordを使いこなす \* \* \* \* \* \* \* 30 -<br>伊佐 恵子 テクニカルライター

# 編集作業のコツをつかむ

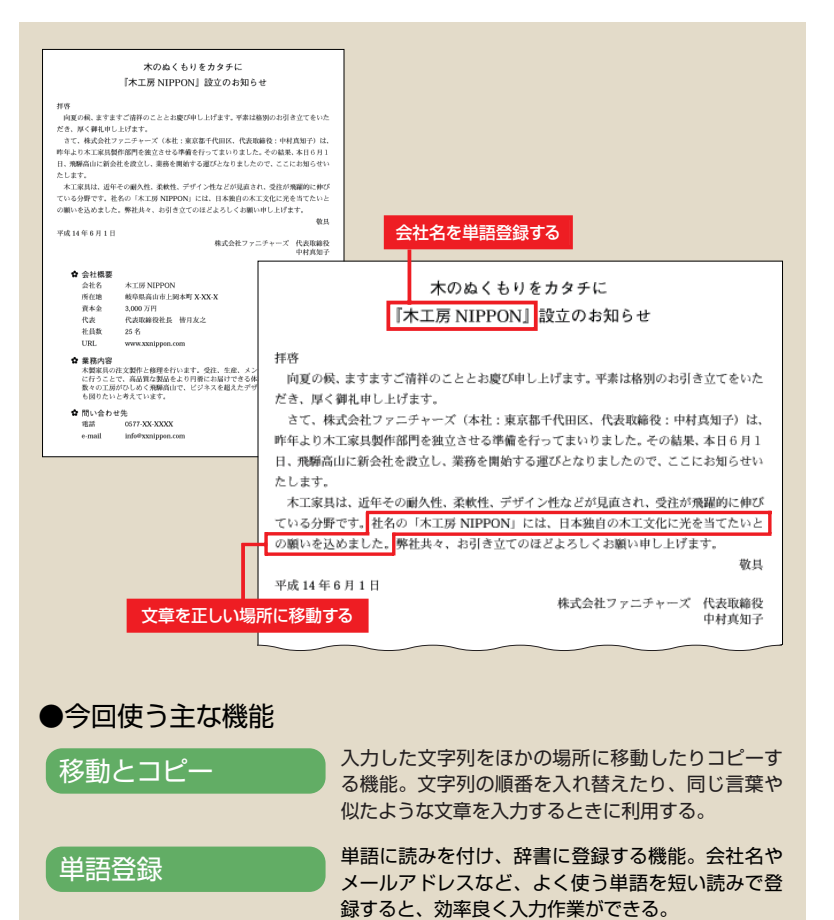

# **入力した文章をファイルに保存する**

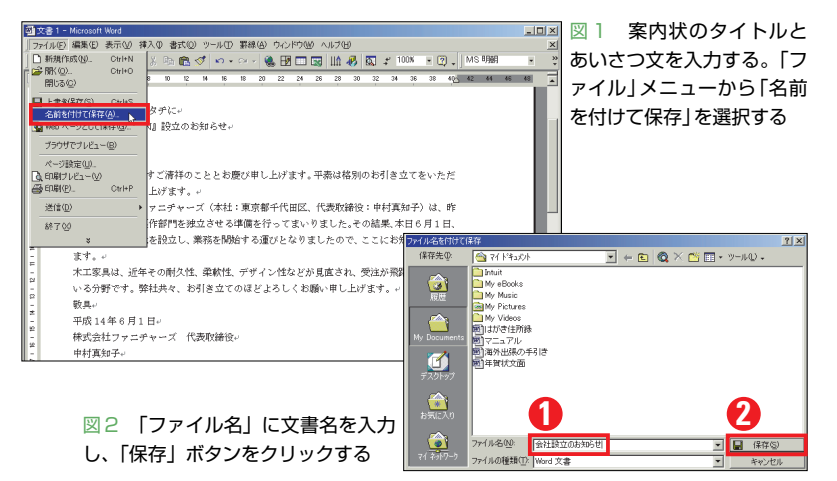

ワープロでの文書作りは、今や多くのオ フィスで日常業務となっている。そこで求 められるのは、見栄えのいい文書を手際良 く作り上げる腕。本講座では、文書作りの 過程を追いながら、文字入力や編集のコツ、 レイアウトの技といったノウハウを、実践 的に紹介していく。ぜひ操作を試し、腕を 磨いていただきたい。

ワープロソフト「Word」には、文書作り をサポートする機能がぎっしり詰まってい る。それらを効果的に使いこなすには、数 多くの文書を作り、経験を積むことが必要 だ。まずは案内状「会社設立のお知らせ」を 作りながら、編集から印刷までの基本操作 をマスターしよう。今回は、入力した文章 を効率良く手直しする方法を紹介する。

なお、本講座ではWord 2000を使って解 説する。使用する文書ファイルは、読者専 用ページからダウンロードできる。できれ ばファイルを使い、実際に操作を試してい ただきたい。では作業を始めよう。

## **文章を保存しながら作業を進める**

Word を起動すると、ウインドウに新し い白紙の文書が表示される。まずはここに、 思いつくまま文章を入力していこう。文章 は後から修正できるので、この段階ではあ まり深く考えず、必要な事柄を書きつけて いけばいい(図1)。

ある程度の文章を入力したら、それをひ とまずファイルに保存しよう。「ファイル」 メニューから「名前を付けて保存」を選択し

記事に関連したファイルを、「読者専用ページ」からダウンロードできます。 必要なIDとパスワードは、本誌目次ページに掲載しています。

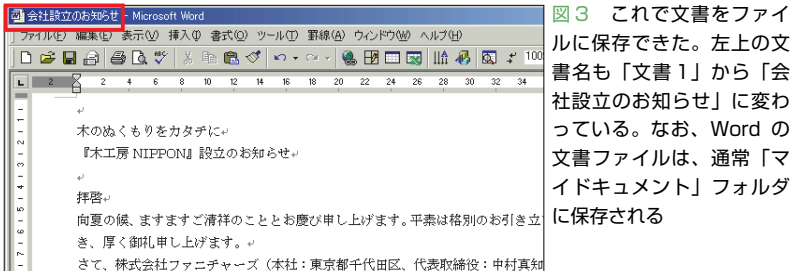

## **編集対象を範囲指定する**

#### ●文字列を範囲指定する

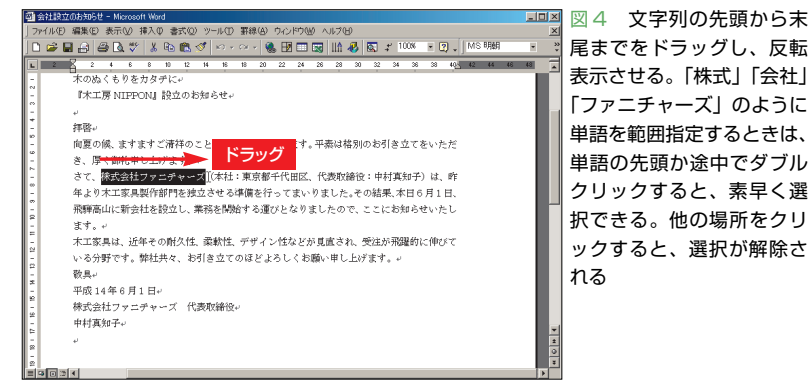

#### ●行を範囲指定する

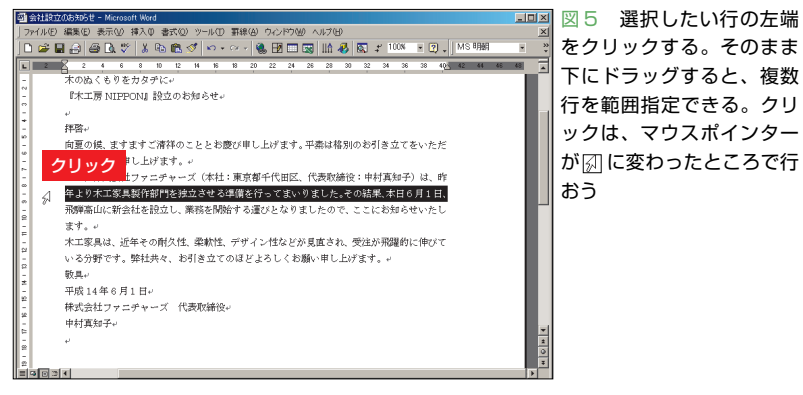

#### ●段落を範囲指定する

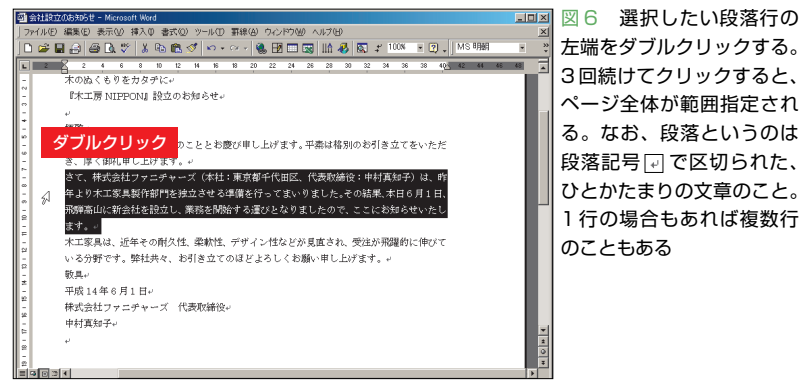

(図1)、ダイアログボックスの「ファイル 名」に文書名を入力する(図2)。ここでは 「会社設立のお知らせ」とした。「保存」ボタ ンをクリックすると、文章がファイルに保 存される(図3)。これで、案内状はいつで も画面に表示して、修正を加えられる。

文書を呼び出すときは、 図 (開く)をクリ ックする。ダイアログボックスでファイル 名を選択し、「開く」ボタンをクリックすれ ばいい。最近使った文書は「ファイル」メニ ューにも表示されるので、ここからファイ ル名を選んでもOKだ。

#### **編集する範囲は事前に指定する**

入力した文字列に何か編集を加えるとき は、対象を範囲指定(選択)し、反転表示さ せる必要がある。その方法を説明しよう。

任意の文字列を範囲指定するときは、文 字の前から後ろまでをドラッグする。図4 では、「株式会社ファニチャーズ」を範囲指 定するために、「株」の前から「ズ」の後ろま でドラッグした。基本的には、このドラッ グ操作だけですべての文字列を範囲指定で きるが、ほかの方法もある。

例えば、「株式」のような単語を範囲指定 するときは、単語の前か途中でダブルクリ ックすればいい。また、行の左端をクリッ クすると、その行が範囲指定される(図5)。 さらに行の左側をダブルクリックすると、 段落が範囲指定される(図6)。クリックや ダブルクリックは、ドラッグよりも操作が 楽なので、積極的に利用しよう。

### **操作しやすい方法で効率よく作業**

では、文章を修正していく。はじめに会 社名を説明する文章を、あいさつ文に書き 加える。追加の文章は『社名の「木工房 NIPPON」には』で始めるが、会社名の「木 工房NIPPON」は、既にタイトル部分に入 力してある。これをコピーして、入力の手 間を省くことにしよう。

まず「お知らせいたします。」の後ろに『社 名の「』と入力する。次にタイトルの「木工 房NIPPON」をドラッグで範囲指定し、 (コピー)をクリックする(図7)。続いてカ ーソルをコピー先に移動し、 图 (貼り付け) をクリックする(図8)。これでカーソル位 置に会社名がコピーされる(図9)。コピー した文字列の右側にはカーソルが表示され るので、そのまま続きの文章を入力できる。

このようにコピーをするときは、対象を 範囲指定して 電をクリックし、カーソルを コピー先に移動して図をクリックする。た だし、これが唯一の操作方法というわけで はない。例えば、 **adversed ウリックせずに** [Ctrl] キーを押しながら [C] キーを押し、 图をク リックせずに[Ctrl]キーを押しながら[V] キーを押してもいい。さらに別の方法もあ る。Word では、画面上で右ボタンをクリ ックすると、その場にショートカットメニ ューが表示される。ここから「コピー」コマ ンドや「貼り付け」コマンドを選ぶことも可 能だ(図10、図11)。いずれもマウスポイ ンターをツールバーまで動かさずに済むの で、慣れるとボタンを押すより素早く操作 ができると思う。いろいろな方法を試し、 操作しやすいものを使っていこう。

## **コピーのついでに会社名を登録**

コピーした会社名「木工房NIPPON」は、 これからも頻繁に入力する文字列だ。この ような固有名詞は、読みで変換できるよう、 辞書に登録しておくといい。コピー直後だ と登録も楽なので、さっそくやってみよう。

## **文字列をコピーする**

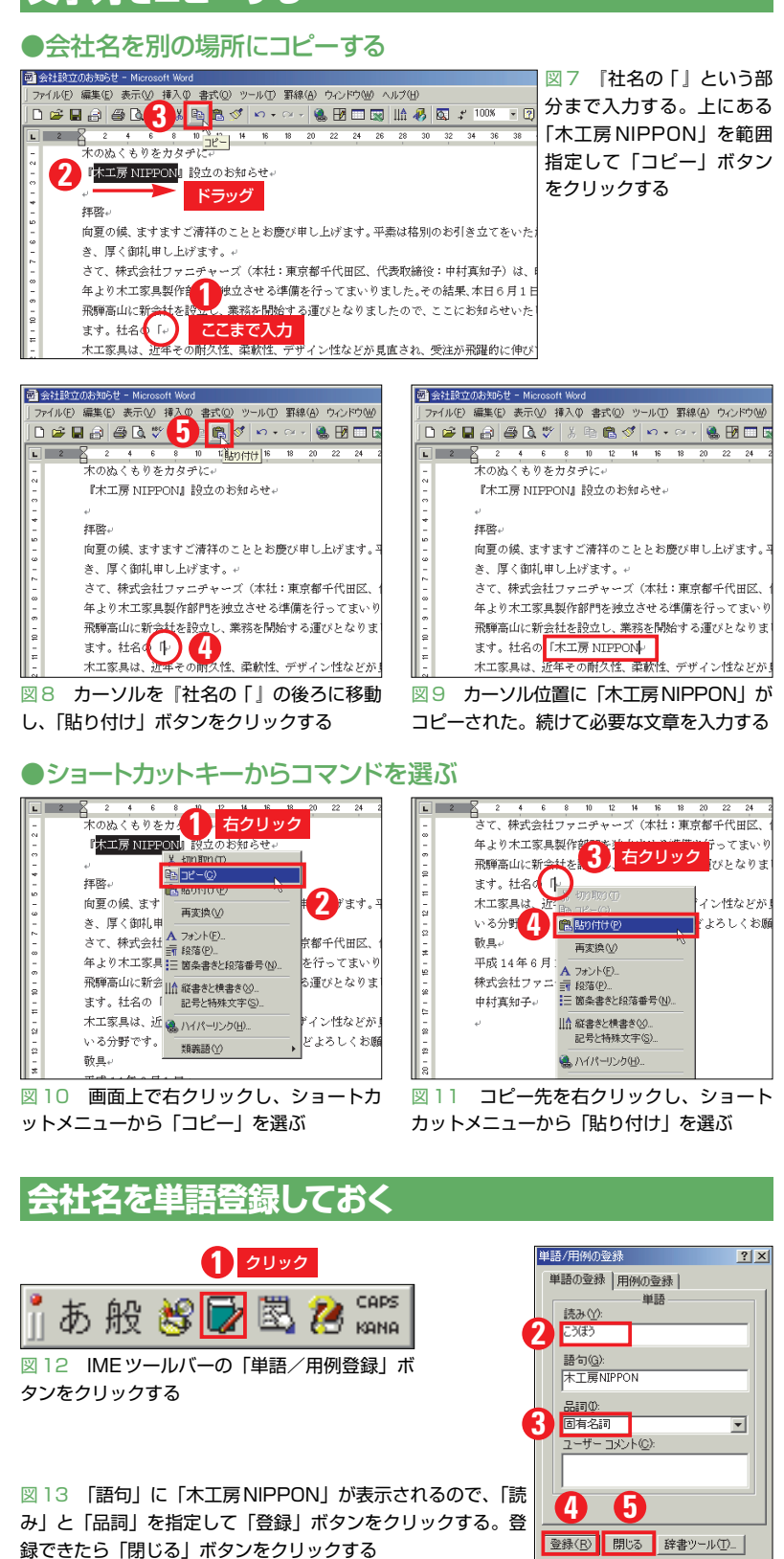

# **文章を移動して入れ替える**

#### ●文章を別の場所に移動する

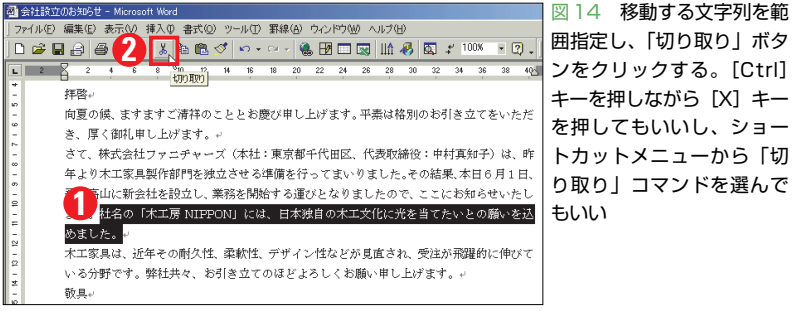

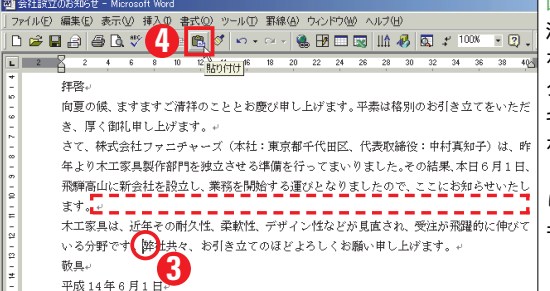

図15 範囲指定した文章が 消える。移動先にカーソル を移動して、「貼り付け」ボ タンをクリックする。[Ctrl] キーを押しながら[V]キー を押してもいいし、ショー トカットメニューから「貼 り付け」コマンドを選んで もいい

 $[X]$   $\ddagger$ 

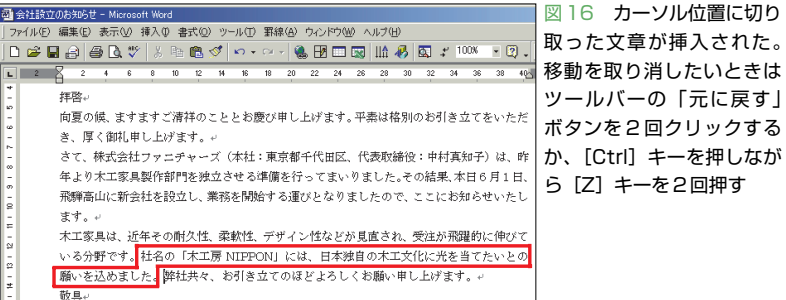

### ●ドラッグで移動する

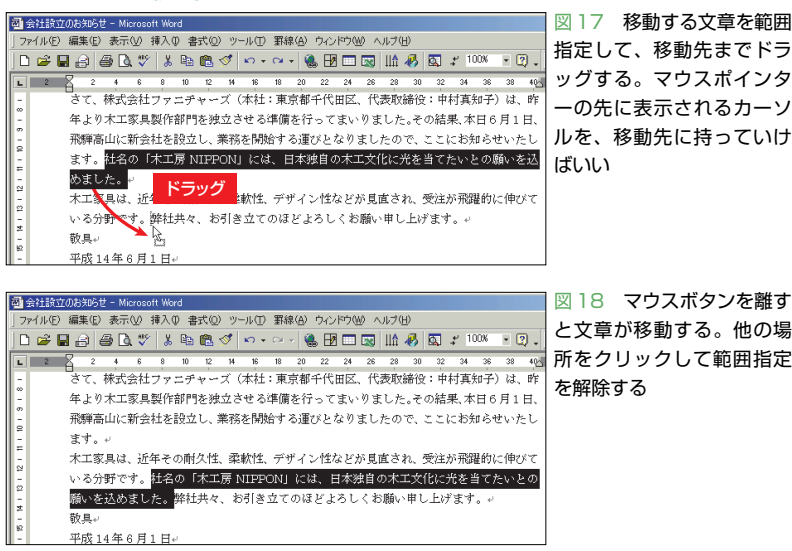

まずIME ツールバーの 7 (単語/用例) をクリックする(図12)。ダイアログボック スが開いたら、「語句」に「木工房NIPPON」 が表示されているのを確認し、「読み」に会 社名の読みを入力する。ここでは「こうぼ う」とした(図13)。なお「語句」に会社名が 表示されないときは、直接入力する。また は編集画面に戻って「木工房NIPPON」を 範囲指定し、再度 みをクリックしてもい い。「品詞」を指定し、「登録」ボタンをクリ ックすれば単語登録は完了。「閉じる」ボタ ンをクリックする。これで「こうぼう」とい う読みで「木工房NIPPON」と変換できる。

## **ドラッグで文字列を移動する**

さて、せっかく追加した文章だが、入力 する場所を間違えてしまった。文章を適切 な位置に移動しよう。移動の操作も基本的 にはコピーと同じ。違うのは文字列を選択 した後で (切り取り)をクリックすること だ(図14)。コピーと違い、移動する文字は いったん画面上から消えてしまうが(図 15)、 3(貼り付け)をクリックすればちゃ んと挿入される(図16)。

近い場所に移動するときは、ドラッグで 操作する手もある(図17、図18)。ドラッ グ中はマウスポインターが に変わるの で、先端のカーソルを移動先に合わせてボ タンを離そう。

これで今回の編集作業は終了。文書を手 直ししたので、再度保存の操作をする。こ れをしないと修正した内容が消えてしまう ので要注意だ。といっても操作は簡単。■ (上書き保存)をクリックするだけでいい。 これで修正内容が文書ファイルに上書きさ れる。次回はこの文書を呼び出して、文字 サイズの変更などを行おう。